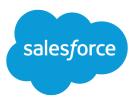

## Identity Implementation Guide

Version 35.0, Winter '16

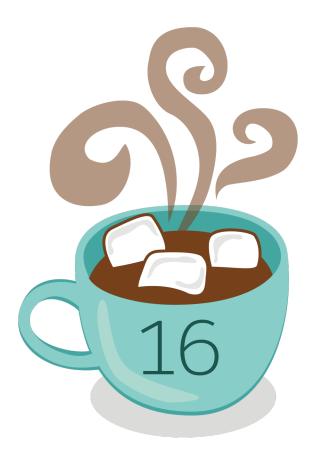

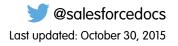

© Copyright 2000–2015 salesforce.com, inc. All rights reserved. Salesforce is a registered trademark of salesforce.com, inc., as are other names and marks. Other marks appearing herein may be trademarks of their respective owners.

## CONTENTS

| Chapter 1: What is Salesforce Identity?                                                                                                    |
|----------------------------------------------------------------------------------------------------|
| Chapter 2: How to use Salesforce Identity                                                                                                    |
| Chapter 3: Quick Start: Set up your own domain, add a Connected App and use the App Launcher                                                                                                    |
| Use My Domain to create your own domain name                                                                                                    |
| Chapter 4: My Domain                                                                                                    |
| Set Up a Domain Name12Define Your Domain Name12Customize Your Login Page Branding13Add Identity Providers on a Login Page13Test and Deploy Your New Domain Name16Set the My Domain Login Policy14My Domain URL Changes15Test and Deploy Your New Domain Name16Guidelines and Best Practices for Implementing My Domain16Get System Performance and Maintenance Information Using My Domain18 |
| Chapter 5: Configure and Use the App Launcher                                                                                                    |
| Enable the App Launcher with a Profile in Salesforce Classic20Enable the App Launcher with a Permission Set in Salesforce Classic21Reorder Apps22Reordering the Force.com App Menu and App Launcher in Salesforce Classic23Reorder the App Launcher Apps in Salesforce Lightning Experience23                                                                                                |
| Chapter 6: Set up Single Sign-on to Google Apps 25                                                                                                    |
| Get a Salesforce Identity Provider Certificate26Set Google Administrator Single Sign-On Options26Create a Connected App for GMail27                                                                                                    |
| Chapter 7: Set Two-Factor Authentication Login Requirements                                                                                                    |
| Connect a One-Time Password Generator App or Device                                                                                                    |
| Chapter 8: Customize Your Login Page with Your Own Branding                                                                                                    |

#### Contents

| Chapter 9: Synchronize your Salesforce and Active Directory Users with Identity |
|---------------------------------------------------------------------------------|
| Connect                                                                         |
| About Identity Connect                                                          |
| Installing Identity Connect                                                     |
| Chapter 10: Tutorial: Test Single Sign-On from an External Identity Provider 34 |
| Establish a Federation ID                                                       |
| Set up your identity provider                                                   |
| Generate SAML                                                                   |
| Troubleshoot SAML assertions                                                    |
| Chapter 11: Monitor Applications and Run Reports                                |
| Monitor Usage for Connected Apps                                                |
| Create an Identity Users Report                                                 |
| Chapter 12: Use External Identities to Extend Your Organization to New Users 42 |
| Chapter 13: Get More Information about Salesforce Identity, Single Sign-On and  |
| Security                                                                        |
| Index                                                                           |

## **CHAPTER 1** What is Salesforce Identity?

Salesforce Identity connects your Salesforce organization users with external applications and services, while providing administrative tools for monitoring, maintaining and reporting user applications and authorization.

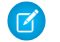

Note: Salesforce Identity Demo (12:16 minutes)

Take a quick tour of Salesforce Identity features.

Salesforce Identity is an Identity and Access Management (IAM) service with the following features.

- Cloud-based user directories, so user accounts and information are stored and maintained in one place, while available to other services or applications.
- Authentication services to verify users and keep granular control over user access. You can select the apps specific users can use, require two-factor authentication, and set how often individual users need to log in to maintain their session.

#### **EDITIONS**

Available in: Salesforce Classic

Available in:

- Enterprise
- Performance
- Unlimited
- Developer
- Database.com
- Access management and authorization for third-party apps, including UI integration, so a user's apps and services are readily available, as needed.
- Provisioning and de-provisioning of apps, so you keep the latest apps available to users, and remove apps that should not be available.
- An API for viewing and managing your deployment of Identity features.
- Reporting on the use of apps and services by your Identity users for better security.
- Salesforce Identity Connect: an on-premise Connector for Provisioning and single sign-on integration with directory services like Microsoft Active Directory.

To implement Salesforce Identity, use any of the following.

#### Security Assertion Markup Language (SAML)

Security Assertion Markup Language (SAML) is an XML-based standard that allows you to communicate authentication decisions between one service and another. It underlies many Web single sign-on solutions. Salesforce supports SAML for single sign-on into Salesforce from a corporate portal or identity provider.

#### OAuth

OAuth is an open protocol used for single sign-on to allow secure authorization between applications. OAuth "flows" describe different ways of implementing OAuth for Salesforce orgs. For more information on specific flows, see Force.com REST API Developer's Guide.

#### **OpenID Connect**

Open ID Connect is authentication protocol, based on OAuth 2.0, for identity verification between services. OpenID Connect allows a Salesforce organization to verify the identity of a user based on the authentication performed by another service, such as Google.

#### **My Domain**

Use My Domain to define a custom Salesforce organization domain name (for example, https://companyname.my.salesforce.com). A custom domain name helps you better manage login and authentication for your organization, and allows you to customize the login page.

#### **Connected Apps**

A connected app integrates an application with Salesforce using APIs. Connected apps use standard SAML and OAuth protocols to authenticate, provide Single Sign-On, and provide tokens for use with Salesforce APIs. In addition to standard OAuth capabilities,

connected apps allow administrators to set various security policies and have explicit control over who may use the corresponding applications.

#### App Launcher

The App Launcher unifies the user experience of launching single sign-on apps from a Salesforce org. The App Launcher presents logos that link to your connected apps and standard apps, all from one tab in Salesforce. Users must be assigned a profile or permission set with "Use Identity Features" enabled and the App Launcher set to **Visible** to see it. Then, it appears as an app in the Force.com App Menu.

#### **Identity License**

Grants users access to Identity features such as the App Launcher. To view and use the App Launcher, a user must have the "Use Identity Features" permission.

Included with all paid user licenses in **Enterprise**, **Performance**, and **Unlimited** Editions. Ten free Identity user licenses are included with each new **Developer** Edition organization.

#### **External Identity License**

Grants Identity features such as the App Launcher and Single Sign-On to external users. These users are typically non-employees or community users from outside your organization who you still want to manage and provide some access to your organization.

Included with all paid user licenses in **Enterprise**, **Performance**, and **Unlimited** Editions. Five free Identity user licenses are included with each new **Developer** Edition organization.

#### Identity Provider and Service Provider integration

An *identity provider* is a trusted provider that lets you use single sign-on to access other websites. A *service provider* is a website that hosts applications. You can enable Salesforce as an identity provider and define one or more service providers. Your users can then access other applications directly from Salesforce using single sign-on. Single sign-on can be a great help to your users: instead of having to remember many passwords, they only have to remember one. Plus, the applications can be added as tabs to your Salesforce organization, which means users don't have to switch between programs.

#### Salesforce Identity Connect

Identity Connect provides Active Directory integration with Salesforce via a service which runs on either Windows or Linux platforms. This integration includes syncing Active Directory users with either Salesforce or Identity Connect acting as the Identity Service Provider (IDP) for Single Sign On (SSO) Active Directory integration when logging into Salesforce.

#### **Two-Factor Authentication**

With two-factor authentication enabled, users are required to log in with two pieces of information, such as a username and a one-time password (OTP). Salesforce supports user-defined OTPs and OTPs generated from software or hardware devices.

For example, here's a view of the App Launcher for a user within a Salesforce organization who has a profile or permission set enabled to open external apps and services without a separate login for each one.

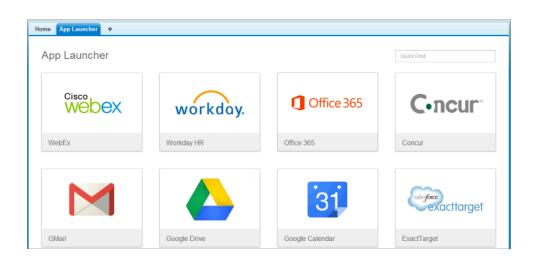

Here's the administrator's connected apps page that allows user assignments based on profile and permission sets for each available app.

| Conne      | ected Apps                          |                               | Help for this Page                                                                                                    |
|------------|-------------------------------------|-------------------------------|----------------------------------------------------------------------------------------------------|
| lanage the | e apps that connect to your Salesfo | rce organization.             |                                                                                                    |
|            |                                     |                               |                                                                                                    |
| iew: All   | Create New View                     |                               |                                                                                                    |
| All        |                                     | A   B   C   D   E   F   G   H | $\label{eq:constraint} \left  \left. \left. \right  \right. \right  \left. \right  \left  \left  \left  \left  \left  \left  \left  \left  \left  \left  \left  \left  \left $ |
| Action     | Master Label 🕈                      | Application Version           | Permitted Users                                                                                                    |
| Edit       | Net Apps                            | 1.0                           | All users may self-authorize                                                                                                    |
| Edit 🚽     | Ant Migration Tool                  | 3.0                           | All users may self-authorize                                                                                                    |
| Edit 🚽     | Anyware, by MobileIron              | 9.0                           | Admin approved users are pre-authorized                                                                                                    |
| Edit       | <u>bime</u>                         | 1.0                           | All users may self-authorize                                                                                                    |
| Edit       | Blackline                           | 1.0                           | All users may self-authorize                                                                                                    |
| Edit       | Box                                 | 1.0                           | All users may self-authorize                                                                                                    |
| Edit       | Brainshark                          | 1.0                           | All users may self-authorize                                                                                                    |
| Edit       | Canvas Demo                         | 1.0                           | Admin approved users are pre-authorized                                                                                                    |
| Edit 🚽     | Chatter Desktop                     | 2.0                           | Admin approved users are pre-authorized                                                                                                    |
| Edit 🚽     | Chatter for Android                 | 2.0                           | All users may self-authorize                                                                                                    |
| Edit 🚽     | Chatter for BlackBerry              | 2.0                           | All users may self-authorize                                                                                                    |
| Edit 🚽     | Chatter for iOS                     | 2.0                           | Admin approved users are pre-authorized                                                                                                    |
| Edit       | Citrix ShareFile                    | 1.0                           | All users may self-authorize                                                                                                    |
| Edit       | Clarizen                            | 1.0                           | All users may self-authorize                                                                                                    |
| Edit       | Concur                              | 1.0                           | All users may self-authorize                                                                                                    |

For more detailed usage information, the administrator can set up and run Identity Usage reports. For more information on reporting, see Monitor Applications and Run Reports.

## **CHAPTER 2** How to use Salesforce Identity

This is a quick narrative showing how a company can combine some of the Salesforce Identity features to improve the experience of their employees while providing administrative control over the use of various applications.

Salesforce Identity provides single sign-on (SSO) for employees to sign in to multiple applications to get their job done. Some of those applications are integrated into their Salesforce organization, and some might be third-party, external applications.

Here's an example of how a single company, Universal Containers, might use several Salesforce Identity features to meet their needs.

Example: Universal Containers has employees that need to sign-in to multiple applications to get their job done. It needs a single sign-on (SSO) solution, and decides to use Salesforce to do it. In order to set-up Salesforce as an SSO provider (also called the "identity provider"), Universal Containers must set up a custom domain using "My Domain" in their Salesforce organization. With their own domain, Universal Containers creates and manages their own authorization settings as employees log in to that domain.

Then, Universal Containers leverages Security Assertion Markup Language (SAML) to pass authentication and authorization information between their domain and other providers. Users logged into the Universal Containers custom domain are able to use external applications without having to log in again. And conversely, these users can also access the Universal Containers domain while using approved external applications, without having to log in again (in this case, the external application is the "identity provider"). Users can have single sign-on access between any application that supports SAML standards, such as Google Apps.

Next, Universal Containers decides they also want to enhance their own security while enabling single sign-on. They implement two-factor authentication to require users to enter a unique one-time code while logging in. Universal Containers also customizes the login page, making the page more consistent with their corporate identity and easier for users logging in to see where they are before entering authentication information.

Using the App Launcher, Universal Containers controls the apps that are available to individual users, and how frequently the user needs to log in. They also use the App Launcher to extend single sign-on to their mobile users through a mobile browser or the Chatter native mobile app.

For login and user management, they decide to integrate Active Directory with Salesforce using Identity Connect, so users in their corporate database are added to their Salesforce organization. Users with corporate accounts can easily log in to their Salesforce organization using their Active Directory credentials, or they can use single sign-on from their desktop.. Furthermore, changes to users in either Active Directory or Salesforce are integrated between the two environments.

After the system is up and running, Universal Containers builds reports and dashboards to track users' login history and application usage. With these reports, administrators can keep track of authorized usage, then adjust authorization as needed.

# **CHAPTER 3** Quick Start: Set up your own domain, add a Connected App and use the App Launcher

#### In this chapter ...

- Use My Domain to create your own domain name
- Create a new connected app
- Launch your connected app from the Salesforce App Launcher

This quick start provides a hands-on tutorial to familiarize yourself with combining several Salesforce Identity features.

DE organizations may not have all the required features for this quick start.

All you need to start using Identity features is: a custom Salesforce domain created using My Domain, a connected app to launch from your Salesforce organization, and the App Launcher configured for the appropriate users of the allowed connected apps.

## Use My Domain to create your own domain name

Experience personalizing your Salesforce organization domain.

While you're learning to use My Domain, do not perform these steps in your production organization. Use a Developer Edition organization (Winter '14 or newer). After you deploy your new domain name, you can't reverse it for that organization.

Note: 💿 Setting Up My Domain (5:11 minutes)

See how to use My Domain to customize your Salesforce organization URL and login.

Using My Domain, you can define a custom Salesforce domain name. A custom domain name helps you better manage login and authentication for your organization in several key ways.

- Highlight your business identity with your unique domain URL.
- Brand your login screen and customize right-frame content.
- Block or redirect page requests that don't use the new domain name.
- Access increased support for single sign-on. My Domain is required to use some Salesforce Identity features, such as authentication providers and identity providers.
- Set custom login policy and determine how users are authenticated.
- Let users select an alternate identity provider from the login page.

The following steps use the company name "universal containers" as an example. However, each My Domain must be unique, so you need to pick a name of your own to use for this exercise.

- 1. From Setup, enter My Domain in the Quick Find box, then select My Domain.
- 2. Enter the subdomain name you want to use within the sample URL. For example, a company called Universal Containers wants to use the subdomain universalcontainers. The company's login URL would be https://universalcontainers.my.salesforce.com/. You can use up to 40 characters.

You can't use these reserved words for subdomains:

- www
- salesforce
- heroku

And, you can't start the domain name with:

- root
- status
- 3. Click Check Availability. If your name is already taken, choose a different one.
- 4. Click Terms and Conditions to review your agreement, then select the checkbox.
- 5. Click Register Domain.
- 6. You receive an email when your domain name is ready for testing. (It can take from 30 seconds to 24 hours.)

#### Test your domain.

- 1. From Setup, enter My Domain in the Quick Find box, then select My Domain.
- 2. Click Click Here to login.
- 3. See that you are redirected to your subdomain.

As you click through the UI, notice the pages all use the new subdomain.

#### Deploy your domain.

1. From Setup, enter My Domain in the Quick Find box, then select My Domain.

#### 2. Click Deploy to Users.

Now you can edit your login policies for the new domain in My Domain Settings, or customize your login page.

## Create a new connected app

Create a Heroku app that shows up as a connected app in your Salesforce organization.

A connected app integrates an application with Salesforce using APIs. Connected apps use standard SAML and OAuth protocols to authenticate, provide Single Sign-On, and provide tokens for use with Salesforce APIs. In addition to standard OAuth capabilities, connected apps allow administrators to set various security policies and have explicit control over who may use the corresponding applications.

In these steps, you'll use a special Heroku app designed for use with the Security Workbook to generate a connected app you can set up in your organization.

IN THIS SECTION:

- 1. Step 1: Create an OAuth Application
- 2. Step 2: Create a Connected Application
- 3. Step 3: Finish Your OAuth Application

## Step 1: Create an OAuth Application

Before an application can use OAuth, you have to configure the environment.

- 1. In a new browser tab, go to the following website: https://securityworkbook.herokuapp.com/.
- 2. Click Get Started with Spring MVC.

You might be prompted to allow access for the "AGI" app. If so, continue with this tutorial by clicking Allow.

- 3. Enter your Heroku credentials. If you don't have any, click Sign Up to create your Heroku account and then restart this procedure.
- 4. Note the name of your new Heroku application.
- 5. Click Register.

A new tab will open to the Salesforce login screen.

6. Login to your Developer Edition organization using your administrator credentials.

You might briefly see the Remote Access page, which then redirects you to the Apps page. Remote access apps have been replaced by connected apps and any existing Remote Access applications were automatically migrated to connected apps with the Summer '13 release.

### Step 2: Create a Connected Application

Add the application from Heroku to your list of connected apps.

- 1. On the Apps page, scroll down to find the Connected Apps related list and click New.
- 2. Connected App Name should be the name of your Heroku app.

- 3. API Name should be the name of your Heroku app, but *replace the dashes with underscore characters* or *remove the dashes*. Heroku requires dashes for the app name, but Salesforce doesn't allow dashes in API names.
- 4. Contact Email should be your administrator's email address.
- 5. Select Enable OAuth Settings.
- 6. Callback URL should be the URL to your Heroku app including /\_auth. For example, https://arcane-crag-2451.herokuapp.com/\_auth
- 7. For Selected OAuth Scopes, add the following.
  - a. Full access
  - **b.** Perform requests on your behalf at any time (refresh\_token, offline\_access)
- 8. Click Save.

## Step 3: Finish Your OAuth Application

Now connect up the Heroku application with the Salesforce OAuth provider.

- 1. On the Connected App detail page, copy the **Consumer Key** value.
- 2. Go back to the Heroku tab in your browser and paste in the **Consumer Key**.
- 3. Go back to the Salesforce tab in your browser.
- 4. Click to reveal your Consumer Secret.
- 5. Copy your Consumer Secret.
- 6. Go back to the Heroku tab in your browser and paste in the Consumer Secret.

| Remote Access Configuration<br>new Heroku app named powerful-river-2429 has been created for you. Before Salesforce users can log into your app, it must be configured for<br>mote access.                                                                |
|----------------------------------------------------------------------------------------------------|
| Register your Heroku app with Salesforce     Remote access requires registering your app with Salesforce. Click the button below to open the Salesforce registration form in a new window. Save the form values and return here to continue.     Register |
| 2. Provide registration info to Heroku<br>Salesforce should have generated your app a unique Consumer Key and Consumer Secret Copy and paste the values into the form below to<br>complete the configuration:                                             |
| Consumer Key                                                                                                    |
| Sw6BEBttNYSUq4hR_D4yKk0vGtBf                                                                                                    |
| Required                                                                                                    |
| Consumer Secret                                                                                                    |
| Required                                                                                                    |
| Configure                                                                                                    |

#### 7. Click Configure.

This may take several minutes.

8. Click on the My Objects link in the first paragraph of the page.

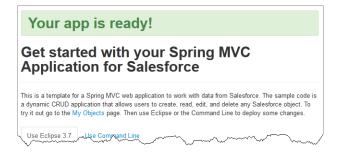

You're redirected to the Salesforce OAuth screen. Make sure you are logged in as your Developer Edition org administrator in the top right corner of the page.

9. Click Allow.

| powerful-river-2429                            | "powerful-river-2429" is requesting<br>permission to:                                                                                                    |
|------------------------------------------------|----------------------------------------------------------------------------------------------------|
| OAuth access to Heroku app powerful-river-2429 | Access your basic information     Access and manage your data     Perform requests on your behalf at any time Only click Allow for applications you trust. You may revoke access at any time by visiting your Settings page. |
|                                                | Allow Deny                                                                                                    |

By clicking on any object, you can now view any records you have access to through your profile and role configurations. For example, clicking **Invoice Statement** shows you your invoice objects.

| Invoice Statements<br>BACK TO MY OBJECTS |  |
|------------------------------------------|--|
| New                                      |  |
| Recent Items                             |  |
| • INV-0002                               |  |
| • INV-0003                               |  |

## Launch your connected app from the Salesforce App Launcher

Configure the connected app for single sign-on from your Salesforce organization and add it to the App Launcher.

The App Launcher presents logos that link to your connected apps and standard apps, all from one tab in Salesforce. Users must be assigned a profile or permission set with "Use Identity Features" enabled and the App Launcher set to **Visible** to see it. Then, it appears as an app in the Force.com App Menu. As the administrator of your DE organization, you already have access to the App Launcher.

- 1. To launch your connected app from your Salesforce organization you need to give it a start URL.
- 2. In your Salesforce organization, from Setup, enter "Connected Apps" in the Quick Find box, then select the option for managing connected apps.

You should see your new connected app listed.

3. Click Edit next to your connected app name.

#### 4. In the Basic Information section, give your app a Start URL.

For example, if your app is "glacial-temple-2472" the URL is <a href="https://glacial-temple-2472">https://glacial-temple-2472</a>. <a href="https://glacial-temple-2472">https://glacial-temple-2472</a>.

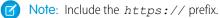

- 5. Click Save.
- 6. Click the App Launcher tab or select the App Launcher from the drop-down app menu.

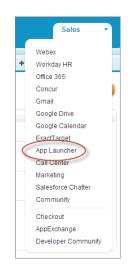

You should see your connected app on the App Launcher tab. You can click it to launch the app.

You can give your connected app a custom logo, and customize the App Launcher appearance. Then, monitor connected app usage for all of your users with reports and adjust your security settings as needed.

## CHAPTER 4 My Domain

#### In this chapter ...

- Set Up a Domain Name
- My Domain URL Changes
- Test and Deploy Your New Domain Name
- Guidelines and Best Practices for Implementing My Domain
- Get System
   Performance and
   Maintenance
   Information Using My
   Domain

Enhance access security and brand your organization's pages by enabling your custom domain.

Using My Domain, you can define a custom Salesforce domain name. A custom domain name helps you better manage login and authentication for your organization in several key ways.

- Highlight your business identity with your unique domain URL.
- Brand your login screen and customize right-frame content.
- Block or redirect page requests that don't use the new domain name.
- Access increased support for single sign-on. My Domain is required to use some Salesforce Identity features, such as authentication providers and identity providers.
- Set custom login policy and determine how users are authenticated.
- Let users select an alternate identity provider from the login page.
- Watch a Demo (5:11 minutes)

You can define a custom domain name only one time. My Domain is also available for sandbox environments.

Note: My Domain is subject to additional Terms of Use.

Your domain name uses standard URL format, including:

- The protocol: https://
- The subdomain prefix: your brand or term
- The domain: my.salesforce.com

For example, a company called Universal Containers wants to use the subdomain universalcontainers. The company's login URL would be

https://universalcontainers.my.salesforce.com/.You can use up to 40 characters.

Salesforce is automatically enabled as an identity provider when a domain is created. After your domain is deployed, you can add or change identity providers and increase security for your organization by customizing your domain's login policy.

You must enable My Domain if you want to use Lightning components in Lightning component tabs, Lightning Pages, the Lightning App Builder, or standalone apps.

Important: After you deploy your new domain name, you can't reverse it.

#### **EDITIONS**

Available in: both Salesforce Classic and Lightning Experience

- Performance
- Unlimited
- Enterprise
- Developer
- Professional
- Group

## Set Up a Domain Name

Implementing your custom domain name is quick and easy.

- 1. Find a domain name that's available and sign up for it.
- 2. Customize the logo, background color, and right-frame content on your login page.
- 3. Add or change the identity providers available on your login page.
- 4. Test your domain name and deploy it to your entire organization.
- 5. Set the login policy for users accessing your pages.

## Define Your Domain Name

Sign up for your organization's custom domain name.

Start setting up your custom domain name by finding a domain name unique to your organization and signing up for it.

- 1. From Setup, enter My Domain in the Quick Find box, then select My Domain.
- 2. Enter the subdomain name you want to use within the sample URL. For example, a company called Universal Containers wants to use the subdomain universalcontainers. The company's login URL would be

https://universalcontainers.my.salesforce.com/.You can use up to 40 characters.

You can't use these reserved words for subdomains:

- www
- salesforce
- heroku

And, you can't start the domain name with:

- root
- status
- 3. Click **Check Availability**. If your name is already taken, choose a different one.
- 4. Click Terms and Conditions to review your agreement, then select the checkbox.
- 5. Click Register Domain.
- 6. You receive an email when your domain name is ready for testing. (It can take from 30 seconds to 24 hours.)

#### **EDITIONS**

Available in: both Salesforce Classic and Lightning Experience

Available in:

- Performance
- Unlimited
- Enterprise
- Developer
- Professional
- Group

#### **USER PERMISSIONS**

To set up a domain name:

"Customize Application"

#### **EDITIONS**

Available in: both Salesforce Classic and Lightning Experience

Available in:

- Performance
- Unlimited
- Enterprise
- Developer
- Professional
- Group

#### **USER PERMISSIONS**

To define a domain name:

"Customize Application"

Your domain isn't rolled out until you've tested and deployed it.

## Customize Your Login Page Branding

Customize the look and feel of your login page by adding a background color, logo, and right-side iFrame content. Customizing your login page helps users recognize your page by tying it to your company's branding.

- Watch a Demo (1:58 minutes)
- 1. From Setup, enter My Domain in the Quick Find box, then select My Domain.
- 2. Under Authentication Configuration, click Edit.
- **3.** To customize your logo, upload an image. Images can be .jpg, .gif, or .png files up to 100 KB. Maximum image size is 250px by 125px.
- **4.** To customize your login page background, click the **III** or enter a valid hexadecimal color code.
- 5. Enter the URL of the file to be included in the right-side iFrame on the login page.

The right-side iFrame and custom content resize to fill approximately 50% of the page. Your custom content must be hosted at a URL that uses SSL encryption and the https:// prefix. You can test this feature with the following sample HTML page using responsive design: https://c.salesforce.com/login-messages/promos.html. To build your own custom right-side iFrame content page using responsive design, you can use the My Domain Sample template.

#### **EDITIONS**

Available in: both Salesforce Classic and Lightning Experience

#### Available in:

- Performance
- Unlimited
- Enterprise
- Developer
- Professional
- Group

#### USER PERMISSIONS

To customize a login page:

- "Customize Application"
- 6. Optionally, select authentication services as identity providers on the login page, such as social sign-on providers like Google and Facebook. Users can then log in with accounts from those services. Configure authentication services as Auth. Providers in Setup.
- 7. Click Save.

## Add Identity Providers on a Login Page

Allow users to authenticate using alternate identity provider options right from your login page.

If you've enabled single sign-on and configured SAML, or set up external authentication providers as Auth. Providers in Setup, you can provide links to these alternate identity providers on your domain's login page. Users are sent to the alternate identity provider's login screen to authenticate and then are redirected back to Salesforce.

**Note:** Available authentication services include all providers configured as SAML single sign-on identify providers or external authentication providers, except Janrain. Janrain can't be used for authentication from the login page.

- 1. From Setup, enter *My Domain* in the Quick Find box, then select **My Domain**.
- 2. Under Authentication Configuration, click Edit.
- 3. Select one or more already configured authentication services as an identity provider.
- 4. Click Save.

#### **EDITIONS**

Available in: both Salesforce Classic and Lightning Experience

Available in:

- Performance
- Unlimited
- Enterprise
- Developer
- Professional
- Group

#### **USER PERMISSIONS**

To add identity providers on a login page:

• "Customize Application"

## Test and Deploy Your New Domain Name

After you set up your domain name, test it and then roll it out to your users.

Before deploying your domain to your users, you can log in to test your domain. Testing gives you the chance to explore your domain name and helps you verify addresses for important pages that your users will need to use after your domain rolls out.

Important: After you deploy your new domain name, you can't reverse it.

1. Test your domain login. From Setup, enter *My Domain* in the Quick Find box, then select **My Domain**, then click **Click here to login**. Or, click the URL in the email to log in to Salesforce using your new domain name.

You can customize your domain login page and add authentication services (like social sign-on) before you deploy the domain to your users. You can also test domains in sandbox environments. However, before deploying your domain, you can't set a login policy, such as preventing users from logging in at login.salesforce.com.

- 2. Test the new domain name by clicking tabs and links. All pages show your new domain name. If you've customized your Salesforce UI with features such as custom buttons or Visualforce pages, make sure that you test custom elements thoroughly before deploying your domain name. Your customizations should not use instance-based URLs.
- 3. To roll out the new domain name to your organization, from Setup, enter *My Domain* in the Quick Find box, then select **My Domain** and then click **Deploy to Users**.

When you deploy your domain, it's activated immediately, and all users are redirected to pages with new domain addresses. You can now set login policies in the Domain Settings section that appears after you deploy your domain.

## Set the My Domain Login Policy

Secure your login by customizing the login policy for your domain.

Customize your login policy to add a layer of security for your organization. By default, users may log in from a generic Salesforce login page, bypassing the login page specific to your domain. Users are also allowed to make page requests without your domain name, such as when using old bookmarks.

- 1. From Setup, enter My Domain in the Quick Find box, then select My Domain.
- 2. Under My Domain Settings, click Edit.
- 3. To turn off authentication for users who do not use your domain-specific login page, select the login policy. For example, this will prevent users from logging in at the generic https://<instance>.salesforce.com/ login page, and being redirected to your pages after login. This option enhances security by preventing login attempts by anyone who does not know your domain name.
- 4. Choose a redirect policy.
  - a. Choose Redirect to the same page within the domain to allow users to continue using URLs that do not include your domain name. Choosing this option does not enhance security for your organization.

Note: Bookmarks do not work when the Redirect to the same page within the domain option is selected for partner portals. Manually change

#### **EDITIONS**

Available in: both Salesforce Classic and Lightning Experience

#### Available in:

- Performance
- Unlimited
- Enterprise
- Developer
- Professional
- Group

#### USER PERMISSIONS

To set up a domain name:

"Customize Application"

#### EDITIONS

Available in: both Salesforce Classic and Lightning Experience

Available in:

- Performance
- Unlimited
- Enterprise
- Developer
- Professional
- Group

#### **USER PERMISSIONS**

To set login policy for a domain:

"Customize Application"

the existing bookmarks to point to the new domain URL by replacing the Salesforce instance name with your custom domain name. For example, replace *nal.salesforce.com* with *<mydomain>.my.salesforce.com* in the bookmark's URL.

- **b.** Choose Redirected with a warning to the same page within the domain to warn users that they should be using your domain name. After reading the warning, users will be allowed to view the page. Selecting this option for a few days or weeks can help users transition to a new domain name, but does not enhance security for your organization.
- c. Choose Not redirected to require users to use your domain name when viewing your pages. This option provides the greatest level of security.
- 5. Click Save.

## My Domain URL Changes

When you set up a domain name for your organization, all of your application URLs, including those of Visualforce pages, will change. Make sure that you update any application URLS that were created before you enabled a domain name. For example, the Email Notification URL field in Chatter Answers continues to send notifications with the old URLs to internal users unless you update it. This table shows you the differences.

| URL Type                                     | Old URL                                                                                                    | New URL                                                                                                    |
|----------------------------------------------|----------------------------------------------------------------------------------------------------|----------------------------------------------------------------------------------------------------|
| Login                                        | https://login.salesforce.com                                                                               | https:// <subdomain>.my.<br/>salesforce.com</subdomain>                                                                        |
| Application page or tab                      | https://nal.salesforce.com<br>/ <pageid></pageid>                                                          | https:// <subdomain>.my.<br/>salesforce.com/<pageid></pageid></subdomain>                                                      |
| Visualforce<br>page with no<br>namespace     | https://c.ral.vis.al.force.com/aper/(page and)                                                             | https:// <subdomain>c.<br/>nal.visual.force.com/apex<br/>/<pagename></pagename></subdomain>                                    |
| Visualforce<br>page <i>with</i><br>namespace | <pre>https://<yournamespace101>. nal.visual.force.com /apex/<pagename></pagename></yournamespace101></pre> | https:// <subdomain><br/><yournamespace>.nal.<br/>visual.force.com/apex/<br/><pagename></pagename></yournamespace></subdomain> |

#### **EDITIONS**

Available in: both Salesforce Classic and Lightning Experience

#### Available in:

- Performance
- Unlimited
- Enterprise
- Developer
- Professional
- Group

Note: If you implement My Domain in a sandbox environment, the URL format is https://<subdomain>--<sandboxname>.<instance>.my.salesforce.com.Sinceyoucan't have namespaces in a sandbox environment, the format of all Visualforce page URLs in a sandbox is https://<subdomain>--<sandboxname>.<instance>.my.salesforce.com/apex/<pagename>.

## Test and Deploy Your New Domain Name

After you set up your domain name, test it and then roll it out to your users.

Before deploying your domain to your users, you can log in to test your domain. Testing gives you the chance to explore your domain name and helps you verify addresses for important pages that your users will need to use after your domain rolls out.

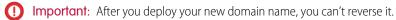

1. Test your domain login. From Setup, enter *My Domain* in the Quick Find box, then select **My Domain**, then click **Click here to login**. Or, click the URL in the email to log in to Salesforce using your new domain name.

You can customize your domain login page and add authentication services (like social sign-on) before you deploy the domain to your users. You can also test domains in sandbox environments. However, before deploying your domain, you can't set a login policy, such as preventing users from logging in at login.salesforce.com.

- 2. Test the new domain name by clicking tabs and links. All pages show your new domain name. If you've customized your Salesforce UI with features such as custom buttons or Visualforce pages, make sure that you test custom elements thoroughly before deploying your domain name. Your customizations should not use instance-based URLs.
- 3. To roll out the new domain name to your organization, from Setup, enter *My Domain* in the Quick Find box, then select **My Domain** and then click **Deploy to Users**.

When you deploy your domain, it's activated immediately, and all users are redirected to pages with new domain addresses. You can now set login policies in the Domain Settings section that appears after you deploy your domain.

## Guidelines and Best Practices for Implementing My Domain

These tips help smooth the transition to a new domain name.

- Test in a sandbox first, because you can't set login policies before deploying your domain. To test these customizations, custom UI features, Visualforce pages, and application URL changes, define and deploy a domain name in a sandbox environment.
- Deploy your new domain when your organization receives minimal traffic, like during a weekend, so you can troubleshoot while traffic is low.
- If you've customized your Salesforce UI with features such as custom buttons or Visualforce pages, make sure that you test custom elements thoroughly before deploying your domain name. Your customizations should not use instance-based URLs.
- Make sure that you update any application URLS that were created before you enabled a domain name. For example, the Email Notification URL field in Chatter Answers continues to send notifications with the old URLs to internal users unless you update it.
- If your domain is registered but has not yet been deployed, URLs will show My Domain URLs when you log in from the My Domain login page. However, links that originate from merge fields that are embedded in emails sent asynchronously, such as workflow emails, will still contain the old URLs. After your domain is deployed, those links will show the new My Domain URLs.
- Help your users get started using your new domain name by providing links to pages they use frequently, such as your login page. Let your users know if the login policy will be changed and encourage them to update their bookmarks the first time they're redirected.

#### EDITIONS

#### Available in: both Salesforce Classic and Lightning Experience

#### Available in:

- Performance
- Unlimited
- Enterprise
- Developer
- Professional
- Group

#### USER PERMISSIONS

- To set up a domain name:
- "Customize Application"

#### **EDITIONS**

Available in: both Salesforce Classic and Lightning Experience

- Performance
- Unlimited
- Enterprise
- Developer
- Professional
- Group

- Only use Prevent login from https://login.salesforce.com if you're concerned that users who are not aware of your custom domain might try to use it. Otherwise, leave the option available to your users as they get used to the new domain name.
- Choose the Redirect Policy option Redirected with a warning to the same page within the domain to give users time to update their bookmarks with the new domain name.

You can use your domain's login policy settings to gradually phase in your domain name for your users. Redirecting users with a warning for a few days or weeks before requiring users to use the new domain name to access your pages gives them time to change their bookmarks.

- Bookmarks do not work when the Redirect to the same page within the domain option is selected for partner portals. Manually change the existing bookmarks to point to the new domain URL by replacing the Salesforce instance name with your custom domain name. For example, replace *nal.salesforce.com* with *<mydomain>.my.salesforce.com* in the bookmark's URL.
- If you block application page requests that don't use the new Salesforce domain name URLs, let your users know they need to either update old bookmarks or create new ones for the login page as well as any tabs or links within the application. Users will be required to use the new URLs immediately if you change your login redirect policy to Not Redirected.
- If you are using My Domain, you can identify which users are logging in with the new login URL and when. From Setup, enter *Login History* in the Quick Find box, then select **Login History** and view the Username and Login URL columns.
- Communicate the upcoming change to your users before deploying it.
- On the login.salesforce.com page, users can click the **Log in to a custom domain** link to provide your custom domain name and log in. In this case, they need to know the domain name. However, you should give them a direct link to your custom domain's login page.

| If you have the following.                            | You should do the following.                                                                                                    |  |
|-------------------------------------------------------|----------------------------------------------------------------------------------------------------|--|
| API integrations into your organization               | Check to see if the API client is directly referencing the server<br>endpoint. The API client should use the LoginResult.serverURL<br>value returned by the login request, instead of using a hard coded<br>server URL.                                                                                 |  |
|                                                       | After your custom domain is deployed, Salesforce returns the server<br>URL containing your domain. Even though the redirect policy<br>settings have no effect on API calls (the old calls to instance URLs<br>should continue to work) the best practice is to use the value<br>returned by Salesforce. |  |
| Email templates                                       | Replace references to the organization's instance URL with your custom domain.                                                                                                    |  |
| Custom Visualforce pages or custom Force.com apps     | Replace references to the organization's instance URL with your custom domain. See How to find hard-coded references with the Force.com IDE.                                                                                                    |  |
| Chatter                                               | Tell your users to update any bookmarks in the left navigation of their Chatter groups.                                                                                                    |  |
| Zones for Communities (Ideas/Answers/Chatter Answers) | Manually update the Email Notification URL.                                                                                                    |  |

If you have the following.

You should do the following.

To update the URL, clear the existing URL so that the field is blank. Save the page, and the system populates the field with your new My Domain URL.

## Get System Performance and Maintenance Information Using My Domain

Salesforce customers get system performance and maintenance information from trust.salesforce.com.

Here's how to get that information using your new domain name.

- 1. Go to trust.salesforce.com where you can check the System Status.
- 2. To find the instance for your domain, click What instance am I using?
- 3. In the System Status table, look for the entry for your instance.

#### **EDITIONS**

Available in: both Salesforce Classic and Lightning Experience

#### Available in:

- Performance
- Unlimited
- Enterprise
- Developer
- Professional
- Group

#### USER PERMISSIONS

To set up a domain name:

"Customize Application"

## **CHAPTER 5** Configure and Use the App Launcher

#### In this chapter ...

- Enable the App Launcher with a Profile in Salesforce Classic
- Enable the App Launcher with a Permission Set in Salesforce Classic
- Reorder Apps

The App Launcher presents users with logos that link to their on-premise applications, connected apps, and Salesforce apps, all from a unified user interface. Administrators can set the default app order for their organizations.

All Lightning Experience users get the App Launcher.

Salesforce Classic users need the "Use Identity Features" permission, and the App Launcher option in their profile set to **Visible**. Users see only the apps they are authorized to see.

In Salesforce Classic, administrators using the System Administrator profile automatically have access to the App Launcher. Administrators using profiles cloned from the System Administrator profile don't.

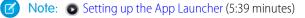

See how to set up, use, and manage the App Launcher.

The App Launcher is particularly useful for managing access to connected apps, as shown in Quick Start: Set up your own domain, add a Connected App and use the App Launcher. And, you can use the AppMenuItem API for programmatic control over the apps in the App Launcher.

## Enable the App Launcher with a Profile in Salesforce Classic

Create a profile and assign it to users, so they can access the App Launcher.

Note: These steps work in Salesforce Classic. If you see a row of tabs across the top of your screen, you're in Salesforce Classic. If you see a navigation bar on the left, you're in Lightning Experience.

In Salesforce Classic, administrators using the System Administrator profile automatically have access to the App Launcher. Administrators using profiles cloned from the System Administrator profile don't.

- 1. From Setup, enter *Profiles* in the Quick Find box, then select **Profiles**.
- 2. Click New Profile.
- **3.** Select an Existing Profile as a basis for the new profile.

For example, select Standard User.

- Enter the name of the new profile.
   For example, Standard User Identity.
- 5. Click Save.
- 6. In the detail page for the new profile, click Edit.
- In Custom App Settings, set the App Launcher to Visible, if it isn't already.
   Under Tab Settings, verify that the App Launcher tab is set to Default On.
- 8. Under Administrative Permissions, select Use Identity Features.
- 9. Click Save.
- 10. From Setup, enter *Users* in the Quick Find box, then select **Users**.
- 11. Click Edit next to each user you want to access the App Launcher.
- In the user's Profile field, select the new profile that has "Use Identity Features" enabled.
   For example, you might use the *Standard User Identity* profile.
- 13. Click Save.

When you log in as the selected user, the App Launcher appears in the drop-down app menu.

#### EDITIONS

#### Available in: Salesforce Classic

- Enterprise
- Performance
- Unlimited
- Developer

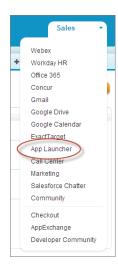

## Enable the App Launcher with a Permission Set in Salesforce Classic

Create a permission set and assign it to users, so they can access the App Launcher.

- Note: These steps work in Salesforce Classic. If you see a row of tabs across the top of your screen, you're in Salesforce Classic. If you see a navigation bar on the left, you're in Lightning Experience.
- 1. From Setup, enter *Permission Sets* in the Quick Find box, then select **Permission** Sets.

#### 2. Click New.

- **3.** Enter a Label for the new permission set. For example, *Identity Features*.
- 4. Optionally, restrict the use of this permission set to a specific User License.
- 5. Click Save.
- 6. Click System Permissions.
- 7. Click Edit.
- 8. Select Use Identity Features.
- 9. Click Save.
- 10. From Setup, enter *Users* in the Quick Find box, then select **Users**.
- **11.** Click the name of an existing user to whom you want to give access to the App Launcher.

#### 12. In the Permission Set Assignments related list, click Edit Assignments.

- **13.** Add the new permission set you created for identity features to Enabled Permission Sets.
- 14. Click Save.

When you log in as the selected user, the App Launcher appears in the drop-down app menu.

#### **EDITIONS**

Available in: Salesforce Classic

- Enterprise
- Performance
- Unlimited
- Developer

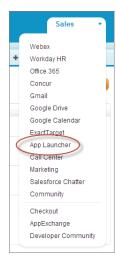

Note: Still not seeing the App Launcher? In the profile associated with the user, select **Visible** for the App Launcher setting.

## **Reorder Apps**

Arrange the default sort order for Salesforce, custom, and connected apps in your organization. You can also hide apps from the App Launcher.

As an administrator, you control the default sort order of the apps your users see in the organization. These apps include Salesforce standard apps, such as the Salesforce Marketing app, the Call Center app, and any custom apps for your organization. Your organization may also use connected apps. Connected apps include productivity apps such as Gmail<sup>™</sup> and Microsoft Office 365<sup>™</sup>, or other apps to help your users get work done.

The sort order you set for the organization is the default view for your users. Starting with the organization's default view, users can rearrange their apps to help them quickly get to the ones they use most.

IN THIS SECTION:

Reordering the Force.com App Menu and App Launcher in Salesforce Classic

You can change the order in which apps appear in the Force.com app menu.

Reorder the App Launcher Apps in Salesforce Lightning Experience

You can change the organization's default visibility and order in which apps appear in the App Launcher.

#### **EDITIONS**

Available in: both Lightning Experience and Salesforce Classic

- Contact Manager
- Group
- Professional
- Enterprise
- Performance
- Unlimited
- Developer

## Reordering the Force.com App Menu and App Launcher in Salesforce Classic

You can change the order in which apps appear in the Force.com app menu.

The Force.com app menu is a drop-down list that displays at the top of every application page. The App Launcher, if enabled, presents users with logos that link to their on-premise applications, connected apps, and Salesforce apps.

- 1. From Setup, do one of the following:
  - a. Enter *Apps* in the Quick Find box, then select **Apps** and then click **Reorder**.
  - b. Enter App Menu in the Quick Find box, then select App Menu.
- **2.** Drag the apps in the list, as desired, to change the app order. The changes take effect immediately.
- **3.** Optionally, click **Visible** or **Hidden** to show or hide individual apps from the App Launcher for all users of the organization.

All the apps installed in the organization are shown for sorting. However, the apps that a user sees in the Force.com app menu, and the App Launcher, varies depending on each app's visibility settings and the user's permissions. For example, an administrator can typically see more apps than a standard user. You can see all of the apps you have permission for, and that are visible to your profile. In the App Launcher, connected apps and service providers must have a Start URL to be listed.

#### **EDITIONS**

Available in: Salesforce Classic

Available in:

- Contact Manager
- Group
- Professional
- Enterprise
- Performance
- Unlimited
- Developer

#### USER PERMISSIONS

To view apps:

 "View Setup and Configuration"

#### To manage apps:

"Customize Application"

## Reorder the App Launcher Apps in Salesforce Lightning Experience

You can change the organization's default visibility and order in which apps appear in the App Launcher.

The App Launcher displays all a user's available Salesforce apps, and any connected apps an administrator installs for the organization. As an administrator, you can use the App Launcher to set the default sort order and visibility for the apps in your organization. Then, users can reorder their own view within the App Launcher.

- 1. From Setup, do one of the following:
  - a. Enter Apps in the Quick Find box, then select Apps, and then click Reorder.
  - b. Enter App Menu in the Quick Find box, then select App Menu.
- **2.** Drag the apps in the list, as desired, to change the app order. The changes take effect immediately.

#### **EDITIONS**

Available in: Lightning Experience

#### Available in:

- Contact Manager
- Group
- Professional
- Enterprise
- Performance
- Unlimited
- Developer

#### USER PERMISSIONS

To view apps:

"View Setup and Configuration"

To manage apps:

"Customize Application"

| = | Ø | Sales<br>The world's most popular sales force automation (SFA) solution         | ✓ Visible in App Launcher |
|---|---|---------------------------------------------------------------------------------|---------------------------|
| = | Ø | Platform<br>The fundamental Force.com platform                                  | × Hidden in App Launcher  |
| = | 9 | Marketing<br>Best-in-class on-demand marketing automation<br>Salesforce Chatter | ✓ Visible in App Launcher |
| = |   | The Salesforce Chatter<br>Salesforce Chatter<br>The Salesforce Chatter          | ✓ Visible in App Launcher |

3. Click Visible or Hidden to show or hide individual apps from the App Launcher for all users of the organization.

All the apps installed in the organization are shown for sorting. However, the apps that a user sees in the App Launcher varies depending on each app's visibility settings and the user's permissions. For example, an administrator can typically see more apps than a standard user. You can see all the apps you have permission for, and that are visible to your profile. Connected apps and service providers must have a Start URL to be listed.

## **CHAPTER 6** Set up Single Sign-on to Google Apps

#### In this chapter ...

- Get a Salesforce Identity Provider Certificate
- Set Google
   Administrator Single
   Sign-On Options
- Create a Connected
   App for GMail

Give your Salesforce organization users single sign-on access to Google Apps, such as Google Drive, GMail, and GCal.

Since Google Apps uses SAML for single sign-on, you can set up your organization to launch Google Apps from your Salesforce App Launcher without having to log in, separately, to Google. This process is similar to the one in the quick start, and can give your Salesforce organization users single sign-on access to Google apps like Google Drive, GMail, and GCal. To set up Google Apps in your organization, you need:

- **1.** A custom domain (My Domain).
- 2. Google Apps administrator account with access to your Google Admin console.
- 3. A profile or permission set with "Use Identity Features" enabled.

For steps to set up your own custom domain, see Quick Start: Set up your own domain, add a Connected App and use the App Launcher. For steps to set up a profile or permission set with "Use Identity Features" enabled, see Configure and Use the App Launcher.

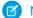

Note: Salesforce as a SSO provider (4:14 minutes)

Learn how to use SAML and single sign-on to launch Google Apps from your Salesforce App Launcher.

## Get a Salesforce Identity Provider Certificate

Download and save an identity provider certificate.

Follow these steps in your Salesforce organization.

1. From Setup, enter *Identity Provider* in the Quick Find box, then select **Identity Provider**.

You get the certificate for signing SAML assertions in the Identity Provider Setup section. Optionally, you can change the self-signed certificate to a production certificate issued by a signing authority. For more information about certificates, see "Creating Certificates and Key Pairs" in the online help.

#### 2. Click Download Certificate.

The certificate validates signatures, and you need to upload it to your Google Administrator account. Remember where you save it.

## Set Google Administrator Single Sign-On Options

In your Google Administrator account, set the values for single sign-on.

You need to sign in as an Administrator to the Google Apps account at https://admin.google.com.

- 1. In your Google Administrator account, click More Controls > Security > Advanced Settings > Set up single sign-on (SSO)
- 2. Enter the following values.
  - a. Sign-in page URL: https://yourdomain.my.salesforce.com/idp/endpoint/HttpRedirect Replace yourdomain with your custom domain name.
  - b. Sign-out page URL: https://yourdomain.my.salesforce.com Replace yourdomain with your custom domain name.
  - c. Change password URL: https://yourdomain.my.salesforce.com/\_ui/system/security/ChangePassword Replace yourdomain with your custom domain name.
  - d. Verification certificate: upload the identity provider certificate file you saved in Get a Salesforce Identity Provider Certificate.
  - e. Select Use a domain specific issuer.

#### EDITIONS

Available in: both Salesforce Classic and Lightning Experience

- Developer
- Enterprise
- Performance
- Unlimited
- Database.com

| 🗧 🧧 Security +                                                                                                    |
|----------------------------------------------------------------------------------------------------|
| Set up single sign-on (SSO)<br>To set up SSO, please provide the information below. <u>SSO Reference</u>                                                                                                    |
| ☑ Enable Single Sign-on                                                                                                    |
| Sign-in page URL *                                                                                                    |
| https://identitydemo.my.salesforce.com/idp/endp URL for signing in to your system and Google Apps                                                                                                    |
| Sign-out page URL *                                                                                                    |
| https://identitydemo.my.salesforce.com/ URL to redirect users to when they sign out                                                                                                    |
| Change password URL *                                                                                                    |
| https://identitydemo.my.salesforce.com/_ui/syste URL to let users change their password in your system; when defined here, this URL is sho                                                                                                    |
| Verification certificate *<br>A certificate file has been uploaded- <u>Replace certificate</u>                                                                                                    |
| The certificate file must contain the public key for Google to verify sign-in requests. Learn more                                                                                                    |
| ☑ Use a domain specific issuer                                                                                                    |
| This must be checked if your domain uses an IDP Aggregator to handle SAML requests.<br>If enabled, the issuer value sent in the SAML request will be <b>google.com/a/qaresponder.info</b> instead of simply <b>google.com</b> <u>Learn more</u> |
| Network masks                                                                                                    |

3. Click Save changes.

## Create a Connected App for GMail

These steps show you how to set up a GMail connected app.

Follow these steps in your Salesforce organization.

- 1. From Setup, enter *Apps* in the Quick Find box, then select **Apps**.
- 2. In the Connected Apps section, click New.
- 3. In the Basic Information section, enter the following values.
  - a. Connected App Name: GMail.
  - **b.** Contact Email: your administrator Email address.
  - c. Logo Image URL: Select Choose one of our sample logos, find the logo you want, and click on it. Then, copy the Logo URL. Paste the value back in the Logo Image URL field. Or, enter your own URL.
- 4. In the **Web App Settings** section, enter the following values.
  - a. Start URL: https://gmail.google.com.
  - b. Select Enable SAML.
  - c. Entity Id: Enter google.com/a/yourGoogleAppDomainName. Replace yourGoogleAppDomainName with your actual Google domain name.
  - **d.** ACS URL: The same as Entity Id with the "https" prefix and the "acs" suffix, such as https://google.com/a/yourGoogleAppDomainName/acs
  - e. Subject Type: Select how the user is identified.This field should contain the Google Apps Email address for the user.

Leave the other fields as is, unless you know you need to change the configuration.

#### **EDITIONS**

Available in: both Salesforce Classic and Lightning Experience

- Developer
- Enterprise
- Performance
- Unlimited
- Database.com

| lasic Information            |                                                        |
|------------------------------|--------------------------------------------------------|
| Connected App Name           | GMail                                                  |
| API Name                     |                                                        |
|                              | GMail                                                  |
| Contact Email                | someone@company.com                                    |
| Contact Phone                |                                                        |
| Logo Image URL 🥝             | https://login.salesforce.com/logos/Apps/GMail/logo.png |
|                              | Choose one of our sample logos                         |
| Icon URL 🥝                   |                                                        |
| Info URL                     | Choose one of our sample logos                         |
|                              |                                                        |
| Description                  |                                                        |
|                              |                                                        |
| API (Enable OAuth Setting    | s)                                                     |
| Enable OAuth Settings        |                                                        |
|                              |                                                        |
| Web App Settings             |                                                        |
| Start URL 🥝                  | https://mail.google.com                                |
| Enable SAML                  |                                                        |
| Entity Id                    | google.com/a/identitydemo.com                          |
| ACS URL                      |                                                        |
| Subject Type                 |                                                        |
| 000,000 1,000                | Federation ID +                                        |
| Name ID Format               | urn:oasis:names:tc:SAML:1.1:nameid-format:unspecified  |
| Issuer                       | https://identitydemo.my.salesforce.com                 |
| Service Provider Certificate |                                                        |
|                              |                                                        |

- 5. Click Save.
- 6. From Setup, enter "Connected Apps" in the Quick Find box, then select the option for managing connected apps.
- 7. Click on the name of the connected app, which is "GMail" in this case.
- 8. Copy the IdP-Initiated Login URL value.
- 9. Click Edit.
- 10. In the Start URL field, paste the following string the value from the IdP-Initiated Login URL field, and add the following:

The value copied from **IdP-Initiated Login URL** field +

&RelayState=http%3A%2F%2Fmail.google.com%2Fa%2FyourGoogleAppDomainName

Replace *yourGoogleAppDomainName* with your actual Google domain. You should have a value similar to this one:

```
https://identitydemo.my.salesforce.com/idp/login?app=0sp3000000000k
&RelayState=http%3A%2F%2Fmail.google.com%2Fa%2Fidentitydemo.com
```

#### 11. Click Save.

Now you can add this connected app to a profile or permission set. When that profile or permission set is applied to a user, the user will be able to use the GMail connected app. You can follow the same basic process to install other Google Apps.

## **CHAPTER 7** Set Two-Factor Authentication Login Requirements

Salesforce admins can require users to enter a time-based one-time password (TOTP) generated from an authenticator app when they log in to Salesforce.

To require this authentication every time a user logs in to Salesforce, select the "Two-Factor Authentication for User Interface Logins" permission in the user profile (for cloned profiles, only) or permission set.

Enhancing Security with Two-Factor Authentication

See a demonstration of Two-Factor Authentication for Salesforce, and when to use it.

#### Walk Through It: Secure Logins with a Unique Code (Two-Factor Authentication)

Users must enter the code generated by the authenticator app every time they log in to Salesforce.

After two-factor authentication is enabled, it applies to users logging in to Salesforce, including organizations with custom domains created using My Domain.

The basic implementation of two-factor authentication doesn't apply to users of the following authentication methods. You can enforce two-factor authentication for these users with custom login flows.

- SAML for single sign-on
- Social sign-on in to organizations or Communities
- Username and password authentication in to Communities

#### IN THIS SECTION:

#### Connect a One-Time Password Generator App or Device

You can connect a one-time password generator app, such as Salesforce Authenticator or Google Authenticator, to your account. If your administrator requires a verification code when you log in for increased security (called "two-factor authentication"), use the code generated by the app. You can also use a code generated by the app whenever we have to verify your identity.

## Connect a One-Time Password Generator App or Device

You can connect a one-time password generator app, such as Salesforce Authenticator or Google Authenticator, to your account. If your administrator requires a verification code when you log in for increased security (called "two-factor authentication"), use the code generated by the app. You can also use a code generated by the app whenever we have to verify your identity.

This additional level of security is a second "factor" of authentication. If your administrator has set this requirement, you have to configure this additional factor (usually an authenticator app that displays a code, such as Salesforce Authenticator or Google Authenticator) for your account. This additional factor of authentication generates your verification code, also called a "time-based

one-time password" (usually a numeric code). Once you connect the one-time password generator to your account, you're prompted to enter the code from the authenticator app whenever you log in to Salesforce.

#### **EDITIONS**

Available in: Both Salesforce Classic and Lightning Experience

Available in: Contact Manager, Database.com, Developer, Enterprise, Group, Performance, Professional, and Unlimited and Editions

#### **USER PERMISSIONS**

To edit profiles and permission sets:

• "Manage Profiles and Permission Sets"

#### **EDITIONS**

Available in: Both Salesforce Classic and Lightning Experience

Available in all editions

- 1. Download the supported authenticator app for the type of device you use. You can use any authenticator app that supports the time-based one-time password (TOTP) algorithm (IETF RFC 6238), such as Salesforce Authenticator for iOS, Salesforce Authenticator for Android, and Google Authenticator.
- 2. From your personal settings, enter *Advanced User Details* in the Quick Find box, then select **Advanced User Details**. No results? Enter *Personal Information* in the Quick Find box, then select **Personal Information**.
- 3. Find App Registration: One-Time Password Generator and click Connect.
- 4. For security purposes, you're prompted to log in to your account.
- Scan the QR code with the authenticator app on your mobile device.
   Alternatively, you can manually enter your username and the key displayed when you click I Can't Scan the QR Code into the app.
- Enter the code generated by the authenticator app into the Verification Code field in Salesforce.
   The authenticator app generates a new verification code, periodically. Enter the current code.
- 7. Click Connect.

#### SEE ALSO:

Salesforce Help: Find Your Personal Settings

## **CHAPTER 8** Customize Your Login Page with Your Own Branding

Change the look and feel of your custom domain login page by adding a background color, logo, and right-side iframe content.

Before you can change the appearance of your login page, you must set up a domain using My Domain. For more information, see Quick Start: Set up your own domain, add a Connected App and use the App Launcher on page 5.

A custom login page can match your company's branding, give users extra information, and identify your organization.

🗹 Note: 💿 Branding Your Login Page (1:58 minutes)

See how to use My Domain to customize your users' login experience.

- 1. From Setup, enter *My Domain* in the Quick Find box, then select **My Domain**.
- 2. Under Authentication Configuration, click Edit.
- **3.** To customize your logo, upload an image. Images can be .jpg, .gif, or .png files up to 100 KB. Maximum image size is 250px by 125px.
- 4. To customize your login page background, click the 🔠 or enter a valid hexadecimal color code.
- 5. Enter the URL of the file to be included in the right-side iFrame on the login page.

The right-side iFrame and custom content resize to fill approximately 50% of the page. Your custom content must be hosted at a URL that uses SSL encryption and the https:// prefix. You can test this feature with the following sample HTML page using responsive design: https://c.salesforce.com/login-messages/promos.html. To build your own custom right-side iFrame content page using responsive design, you can use the My Domain Sample template.

- 6. Optionally, select authentication services as identity providers on the login page, such as social sign-on providers like Google and Facebook. Users can then log in with accounts from those services. Configure authentication services as Auth. Providers in Setup.
- 7. Click Save.

Example: For example, you can add https://sfdclogin.herokuapp.com/news.jsp as the Right Frame URL.

#### **EDITIONS**

Available in: both Salesforce Classic and Lightning Experience

- Performance
- Unlimited
- Enterprise
- Developer
- Professional
- Group

### Synchronize your Salesforce and Active CHAPTER 9 **Directory Users with Identity Connect**

#### In this chapter ...

- About Identity Connect
- Installing Identity Connect

Use Identity Connect to upload and synchronize user data from Active Directory to your Salesforce organization.

Once installed and set up, Identity Connect provides an administration console for managing and synchronizing users. You can set up single sign-on using Integrated Windows Authentication (IWA) and Kerberos so users who sign into their desktop environment can use Salesforce without having to log in, separately.

To test Identity Connect, sign up for a Force.com trial organization. For information on the differences between a Developer Edition organization and the Force.com trial organization, see this FAQ.

Example:

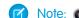

**Mote:** Integrating Active Directory with Salesforce using Identity Connect (6:43 minutes)

Learn how to download and install Identity Connect to synchronize your Active Directory users with your Salesforce users.

# About Identity Connect

Identity Connect provides Active Directory integration.

Identity Connect provides Active Directory integration with Salesforce via a service which runs on either Windows or Linux platforms. This integration includes syncing Active Directory users with either Salesforce or Identity Connect acting as the Identity Service Provider (IDP) for Single Sign On (SSO) Active Directory integration when logging into Salesforce.

# Installing Identity Connect

Your organization must have at least one Identity Connect license. To obtain Identity Connect, contact Salesforce.

The Identity Connect software will typically be installed on a server by your IT department. Each user does not need to install Identity Connect individually.

 From Setup, enter *Identity Connect* in the Quick Find box, then select **Identity** Connect.

Note: Identity Connect doesn't appear in Setup until Salesforce adds the feature to your organization.

- 2. Click the download link that corresponds to your operating system.
- 3. Install the software according to the Salesforce Identity Connect Implementation Guide.

#### EDITIONS

Available in: both Salesforce Classic and Lightning Experience

Available for an additional cost in: **Enterprise**, **Performance**, and **Unlimited** Editions. **Developer** Edition includes 10 Identity Connect permission set licenses.

#### **EDITIONS**

Available in: both Salesforce Classic and Lightning Experience

Available for an additional cost in: **Enterprise**, **Performance**, and **Unlimited** Editions. **Developer** Edition includes 10 Identity Connect permission set licenses.

#### USER PERMISSIONS

To install Identity Connect:

"Manage Users"

# **CHAPTER 10** Tutorial: Test Single Sign-On from an External Identity Provider

#### In this chapter ...

- Establish a Federation ID
- Set up your identity provider
- Generate SAML
- Troubleshoot SAML
   assertions

This tutorial introduces single sign-on implementation from a third-party identity provider, and shows you how to troubleshoot SAML assertions from that provider.

Salesforce also supports single sign-on from external, third-party identity providers. For single sign-on to work, you need an identity provider and a service provider to coordinate authentication and authorization information using SAML assertions. Follow these steps to test setting up single sign-on from an external identity provider and troubleshooting SAML assertions. At the end of this tutorial, you'll able to log in to your Salesforce org from an external app.

Note: Setting Up Single Sign-On (23:31 minutes)

See how to authenticate users using an external service.

# Establish a Federation ID

For this single sign-on implementation, we'll set a user attribute that links the user between their Salesforce organization and an external application.

- 1. From Setup, enter Users in the Quick Find box, then select Users.
- 2. Click Edit next to your current user.
- 3. In the Single Sign On Information section, enter the Federation ID: admin@universalcontainers.com.

For this example, we arbitrarily made up a Federation ID. The Federation ID is a unique username for each user that can be shared across multiple applications. Sometimes this is the employee ID for that user. The important part of the Federation ID is that it is not duplicated for more than one user within a single Salesforce organization (you can have the same Federation ID for the same user in more than one Salesforce organization).

4. Click Save.

# Set up your identity provider

You'll use Axiom, a single sign-on testing app hosted on Heroku, to go through the steps of setting up an identity provider.

Get an identity provider certificate from the Axiom app and set it up in your Salesforce organization.

- Tip: Keep the Axiom app open in one browser window, and your DE organization open in another browser window so you can cut-and-paste between the two, easily.
- 1. In a new browser window, go to http://axiomsso.herokuapp.com.
- 2. Click SAML Identity Provider & Tester.
- 3. Click Download the Identity Provider Certificate.

The certificate validates signatures, and you need to upload it to your Salesforce organization. Remember where you save it.

- 4. In your Salesforce organization, from Setup, enter *Single Sign-On Settings* in the Quick Find box, then select **Single Sign-On Settings**.
- 5. Click Edit.
- 6. Select SAML Enabled.
- 7. Click Save.
- 8. In SAML Single Sign-On Settings, click New.
- 9. Enter the following values.
  - a. Name: Axiom Test App
  - **b.** Issuer: http://axiomsso.herokuapp.com
  - c. Identity Provider Certificate: Choose the file you downloaded in step 3.
  - d. Request Signing Certificate: Leave as the Default Certificate.
  - e. SAML Identity Type: Select Assertion contains the Federation ID from the User object.
  - f. SAML Identity Location: Select Identity is in the Nameldentifier element of the Subject statement.
  - g. Service Provider Initiated Request Binding: Select HTTP Redirect.
  - h. Entity Id: Enter your My Domain name including "https", such as https://universalcontainers.my.salesforce.com

10. Click Save and leave the browser page open.

# Generate SAML

Axiom generates a SAML assertion to log in to your Salesforce organization with the assigned Federation ID.

Tip: Keep the Axiom app open in one browser window, and your DE organization open in another browser window so you can cut-and-paste between the two, easily.

- 1. Return to Axiom at http://axiomsso.herokuapp.com.
- 2. Click generate a SAML response.
- 3. Enter the following values (other fields can be left blank).

| αχιοη                              | n                                                               |  |
|------------------------------------|-----------------------------------------------------------------|--|
| SINGLE SIGN ON TOC                 | D L S                                                           |  |
| Home   SAML Identity Provider & Te | ster   SAML Response Requester                                  |  |
| Complete the form below to reque   | st a SAML Response.                                             |  |
| SAML Version:                      | 2.0 -                                                           |  |
| Username OR Federated ID:          | admin@universalcontainers.com                                   |  |
| User ID Location:                  | Subject ○ Attribute                                             |  |
| Attribute Name:                    |                                                                 |  |
| Attribute URI / Name Id Format     |                                                                 |  |
| Issuer:                            | http://axiomsso.herokuapp.com                                   |  |
| Recipient URL:                     | https://universalcontainers.my.salesforce.com?so=00Di0000000gwc |  |
| Entity Id:                         | https://universalcontainers.my.salesforce.com                   |  |
| SSO Start Page:                    | http://axiomsso.herokuapp.com/RequestSamlResponse.action        |  |
| Start URL / Relay State:           |                                                                 |  |
| Logout URL:                        |                                                                 |  |
| User Type:                         |                                                                 |  |
| Organization Id:                   |                                                                 |  |
| Portal Id:                         |                                                                 |  |
| Site URL:                          |                                                                 |  |
|                                    |                                                                 |  |
| JIT Provisioning 🕜                 |                                                                 |  |
|                                    |                                                                 |  |
|                                    |                                                                 |  |
|                                    |                                                                 |  |
| Additional Attributes:             |                                                                 |  |
|                                    |                                                                 |  |
|                                    |                                                                 |  |
|                                    | Request SAML Response                                           |  |
|                                    | Request OAML Response                                           |  |

- **a.** SAML 2.0
- **b.** Username or Federated ID: admin@universalcontainers.com
- c. lssuer: http://axiomsso.herokuapp.com
- d. Recipient URL: Get that from the Salesforce SAML Single Sign-On Setting page. (If you didn't keep that page open, from Setup, enter Single Sign-On Settings in the Quick Find box, then select Single Sign-On Settings, and then click Axiom Test App.) Use the Salesforce Login URL value.

| SAML Single S<br>Back to Single Sign-On Settin | 0 0                                                                                                    | Printable View   Help for this Page 🥹 |  |
|------------------------------------------------|----------------------------------------------------------------------------------------------------|---------------------------------------|--|
| SAML Single Sign-On                            | Setting Detail Edit Delete Clone Download Metadata SAML Assertion Validator                                                                                                    |                                       |  |
| Name                                           | Heroku Test App API Name Heroku_Test                                                                                                    | t_App                                 |  |
| SAML Version                                   | 2.0 User Provisioning Enabled                                                                                                    |                                       |  |
| Issuer                                         | http://axiomsso.herokuapp.com Entity Id https://univer                                                                                                    | salcontainers.my.salesforce.com       |  |
| Identity Provider Certificate                  | CN=Axiom Identity Provider Example, OU=FOR DEMONSTRATION PURPOSES ONLY. DO NOT USE FOR PRODUCTION<br>ENVIRONMENTS., O-Axiom, L=San Francisco, ST=CA, C=US<br>Expiration: 5 Jul 2009 20:29:55 GMT |                                       |  |
| Signing Certificate                            | Default Certificate                                                                                                    |                                       |  |
| SAML Identity Type                             | Federation ID                                                                                                    |                                       |  |
| SAML Identity Location                         | Subject                                                                                                    |                                       |  |
| Identity Provider Login URL                    |                                                                                                    |                                       |  |
| Identity Provider Logout<br>URL                |                                                                                                    |                                       |  |
| Custom Error URL                               |                                                                                                    |                                       |  |
| Service Provider Initiated<br>Request Binding  | HTTP Redirect                                                                                                    |                                       |  |
| Salesforce Login URL                           | https://universalcontainers.my.salesforce.com?so=00Di000000gwqL                                                                                                    |                                       |  |
| OAuth 2.0 Token Endpoint                       | OAuth 2.0 Token Endpoint https://universalcontainers.my.salesforce.com/services/oauth2/token?so=00Di0000000gwqL                                                                                  |                                       |  |
|                                                | Edit Delete Clone Download Metadata SAML Assertion Validator                                                                                                    |                                       |  |

- e. Entity ID: Get that from the Salesforce SAML Single Sign on Setting page, too.
- 4. Back in Axiom, click Request SAMLResponse.

Axiom generates the SAML assertion.

5. Click Login.

The Axiom application logs in to your Salesforce organization as the user with the assigned Federation ID.

## Troubleshoot SAML assertions

Use the Salesforce SAML Validator to test and fix a SAML assertion.

If you follow the quick start steps, and do not log in to your organization through the Axiom app, you can use the Salesforce SAML Validator to troubleshoot the SAML assertion. Keep the Axiom app open in a browser window while you troubleshoot the SAML assertion. If you need to reopen Axiom, go to http://axiomsso.herokuapp.com.

- 1. In your Salesforce organization, from Setup, enter *Single Sign-On Settings* in the Quick Find box, then select **Single Sign-On Settings**.
- 2. Click SAML Assertion Validator.

The SAML Validator shows the last recorded SAML login failure with some details as to why it failed.

- 3. To test the SAML assertion from the Axiom app, copy the Formatted SAML Response from the Axiom app.
- 4. In the Salesforce SAML Validator, paste the SAML assertion in the SAML Response box at the bottom of the page.
- 5. Click Validate.

The page displays some results to help you troubleshoot the assertion. For example, if the assertion was generated a while before it was used to log in, the timestamp expires and the login isn't valid. In that case, regenerate the SAML assertion and try again.

# **CHAPTER 11** Monitor Applications and Run Reports

#### In this chapter ...

- Monitor Usage for Connected Apps
- Create an Identity Users Report

Monitor connected apps and set up reports to keep track of app usage by user, app, time, or other values.

Once you've set up connected apps for your Identity users, you can monitor the usage of connected apps throughout your organization, find out how often the apps are used, drill-down into the app details to make changes to the connected app settings, and block or unblock specific apps as your security needs change.

# Monitor Usage for Connected Apps

Administrators can monitor installed connected app usage in the **Connected Apps OAuth Usage** page of their organization.

To view information on the usage of any connected apps in the organization, from Setup, enter *Connected Apps OAuth Usage* in the Quick Find box, then select **Connected Apps OAuth Usage**. A list of connected apps and information about each appears.

#### **Connected App**

The name of the app. Connected apps that are installed but haven't been used by anyone don't appear in the list.

#### **View App Info**

Click **View App Info** to go to the detail page of the connected app. Alternatively, if the connected app isn't yet installed, click **Install**.

#### **User Count**

The number of users who have run the app. Click a User Count value to see information about each user, including:

- When they first used the app
- The most recent time they used the app
- The total number of times they used the app

On the Connected App User's Usage page, you can end a user's access to their current session by clicking the **Revoke** action on that person's row. Or, click the **Revoke All** button at the top of the page to log out everyone currently using the connected app.

#### Action

Click **Block** to end all current user sessions with the connected app and block all new sessions. Blocking an app is not permanent. You can click **Unblock** to allow users to log in and access the app at another time.

### Sexample:

| onnected Apps OAuth Us       | age           |            | Help for this Page |
|------------------------------|---------------|------------|--------------------|
| Connected App                | View App Info | User Count | Action             |
| Work.com                     |               | <u>1</u>   | Block              |
| Apigee API Console           |               | 1          | Block              |
| Salesforce Touch             | View App Info | 1          | Block              |
| Salesforce Mobile Dashboards | View App Info | 1          | Block              |
| SFDC Touch                   |               | 1          | Block              |
| Workbench                    | View App Info | 3          | Block              |
| Force CLI                    |               | 1          | Block              |
| Workbench                    |               | 1          | Block              |
| Salesforce Help & Training   |               | 4          | Block              |

#### EDITIONS

#### Available in: Salesforce Classic

#### Available in:

- Enterprise
- Performance
- Unlimited
- Developer
- Database.com

# Create an Identity Users Report

Salesforce maintains Identity Event Logs administrators can use to create reports and dashboards that drill-down into specific information about single sign-on and connected app usage.

The following steps set up a report for Identity users. Use the same steps to set up more than one variation of the same report type, or even create a dashboard for the report.

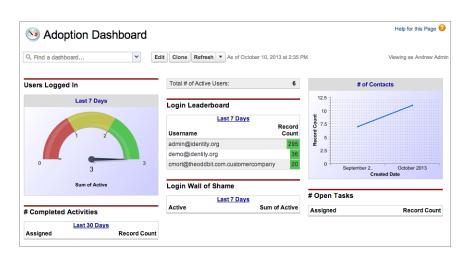

#### EDITIONS

#### Available in: Salesforce Classic

Available in:

- Enterprise
- Performance
- Unlimited
- Developer
- Database.com

For more information on dashboards, see "Get Started with Dashboards" in the Salesforce online help.

#### Note: Single Sign-On and Access Management for Mobile Applications (13:17 minutes)

Learn how to create reports for monitoring mobile Identity users and usage. First, this video covers creating and deploying mobile connected apps. Then, it shows how to set up reporting for connected apps usage.

#### Establish a new report type

- 1. From Setup, enter *Report Types* in the Quick Find box, then select **Report Types**.
- 2. Click New Custom Report Type.
- 3. Enter the following values.
  - a. Primary Object: Users
  - b. Report Type Label: A unique label, such as Identity Users
  - c. Report Type Name: This field automatically uses the label; change it if you want a different name.
  - d. Description: Give it a useful description others might see.
  - e. Store in Category: Pick a category for this report, such as Administrative Reports.
  - f. Deployment Status: Keep as In Development until you're ready to deploy this report for other users to see.
- 4. Click Next.
- 5. Select Click to relate to another object.
- 6. Select Identity Event Logs (Users).

| Step 2. Define Report Records Set                                                                                                    | Step 2 of 2                     |
|----------------------------------------------------------------------------------------------------|---------------------------------|
|                                                                                                    | Previous Save Cancel            |
| This report type will generate reports about Users. You may define which related records from other objects are returned<br>a relationship to another object. | I in report results by choosing |
|                                                                                                    | Previous Save Cancel            |

7. Click Save.

#### Create the report

- 1. Click the **Reports** tab.
- 2. Click New Report....
- 3. In Administrative Reports, select Identity Users.
- 4. Click Create.
- 5. Drag-and-drop fields onto the report, as desired.

For example, some useful fields for this report are *Username*, *User ID*, *App: Connected App Name*, *Timestamp* and *Usage Type*.

- 6. Click Save.
- 7. Give the report a name, such as Identity Connected App Usage.
- 8. Click Save (or Save and Run Report to see the results, immediately).

# **CHAPTER 12** Use External Identities to Extend Your Organization to New Users

External Identity is a type of Salesforce license that provides Identity and Access Management service for customers and partners. This license can be upgraded to Customer Community or Partner Community licenses.

The External Identity license gives you the flexibility to add users to your community site without using Customer Community licenses. The External Identity license user adds users at a lower cost than the Customer Community license, but without access to community critical features like Cases or Knowledge. Store and manage these users, authenticate them through username and password, single sign-on, social sign-on (using Facebook, Google+, and LinkedIn identities), and allow user self-registration for efficient provisioning of new users. These users are typically consumers for your business, partners, dealers, patients, and other customers.

This table shows which features are available to users with an External Identity license and a Customer Community license.

| Feature         | External Identity                                          | Customer Community                                          |
|-----------------|------------------------------------------------------------|-------------------------------------------------------------|
| Chatter         | <b>~</b>                                                   | <b>~</b>                                                    |
| Identity        | <b>~</b>                                                   | <b>~</b>                                                    |
| Cases           |                                                            | <b>~</b>                                                    |
|                 |                                                            | Can create and manage their own cases.                      |
| Products        |                                                            | <b>~</b>                                                    |
|                 |                                                            | Read Only                                                   |
| Orders          |                                                            | ×                                                           |
| Files           | <b>~</b>                                                   | ×                                                           |
| Chatter Answers |                                                            | ✓                                                           |
| Ideas           |                                                            | ✓                                                           |
| Knowledge       |                                                            | <b>~</b>                                                    |
|                 |                                                            | Read Only                                                   |
| Tasks           |                                                            | <b>~</b>                                                    |
|                 |                                                            | Read Only                                                   |
| Custom Objects  | <b>~</b>                                                   | <b>~</b>                                                    |
|                 | 2 custom objects per license<br>(custom objects in managed | 10 custom objects per license<br>(custom objects in managed |

#### **EDITIONS**

Available in: Salesforce Classic

External Identity licenses are available in: **Enterprise**, **Performance**, **Unlimited**, and **Developer** Editions

#### USER PERMISSIONS

To assign and manage External Identity users:

"Manage Users"

To enable Communities:

• "Customize Application"

# Use External Identities to Extend Your Organization to New Users

| Feature               | External Identity                         | Customer Community                                                                            |
|-----------------------|-------------------------------------------|-----------------------------------------------------------------------------------------------|
|                       | packages don't count towards this limit). | packages don't count towards this limit)                                                      |
| Notes and Attachments |                                           | Note: The Notes and Attachments<br>related list is not available on<br>Accounts and Contacts. |

We recommend that the number of External Identity license users in your community not exceed five million unique users per month. If you require additional user licenses beyond this limit, contact your Salesforce account executive. Exceeding this limit may result in an extra charge and decrease expected functionality.

For more information on setting up your community to support External Identity license users, see Getting Started with Communities and Community Templates for Self-Service Implementation Guide.

# **CHAPTER 13** Get More Information about Salesforce Identity, Single Sign-On and Security

Links to more sources of information about Salesforce Identity.

Salesforce Identity also supports external identities for portal access, and you can enable partners and customers as Identity users. For information on using external identities, see

Use the following links for other useful resources.

- Salesforce Identity Web page
- Salesforce Identity "How To" videos
- Security Single Sign-On Implementation Guide [PDF]
- Understanding Authentication in the REST API Developer's Guide
- Salesforce Identity Connect User Guide
- The developer.salesforce.com Identity home page
- Salesforce Security cheatsheets

# INDEX

## A

Active Directory 32–33 App Launcher configure 19 permission set 21 profile 20 Apps opening 22

## D

Domain name define a domain name 12 deploying 14, 16 getting system performance information 18 implementation guidelines 16 login page branding 13 login policy 14 overview 11 setup overview 12 testing 14, 16 URL changes 15

## E

external identity provider 34

## F

Force.com app menu reordering 23

## G

Google Apps 25 Google connected app 27 Google Single Sign-On 26

Identity links to more information 44 monitor 39 overview 1 quick start 5-7, 9, 35-37 Identity (continued) quick start (continued) App Launcher 9 connected app 7 Federation ID 35 Generate SAML 36 My Domain 6 Troubleshoot SAML 37 reports 38, 40 scenario 4 Identity Connect 32 Identity provider adding on login page 13 identity provider certificate 26

## L

Login page 31, 42

## Μ

My Domain See: Domain name 11

### Ρ

Passwords changing by user 29 identity confirmation 29 login verification 29 two-factor authentication 29 permission set licenses 33

# S

Security adding identity providers on login page 13

## T

Tutorials 7–8

## U

User setup activating computer 29 changing passwords 29